## Reading Bridge Club – Members Only Area

To view or update your account details or to use the Partner Finder option click on the 'Members Only' entry in the menu.

This screen will be displayed:

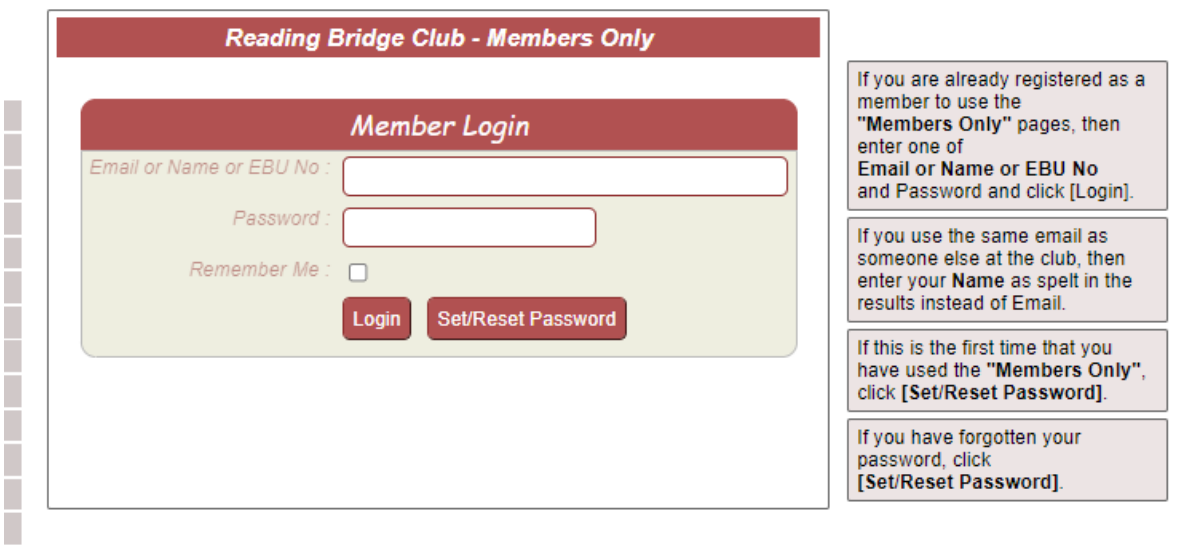

Enter your Email Address, Name or EBU Number. If this is the first time that you have used the Members Only area or you have forgotten your password then click on the 'Set/Reset Password' button otherwise enter your password and click 'Login'.

After clicking the 'Set/Reset Password' button another screen will be displayed asking for an email address to which the Set Password Email will be sent. Check your spam/junk folders if the email does not appear within a few minutes. Follow the instructions within the email to set your password.

Once logged in a series of tabs will be shown.

## Personal Details

Use the 'Account' tab to check and update your personal details, ensuring that you click the 'Save' button at the top after making any changes.

## Partner Finder

Use the Find a Partner tab to view and create partner requests. See the 'Guide to using Find a Partner' for full details.